## OPACによる資料の予約【通常予約・取寄予約】について

学内ネットワークのID・パスワードを有している方は、他の利用者へ貸出中の資料に対する予約(通 常予約)及び本館一工学部図書室間の資料の取り寄せ(取寄予約)の手続きをOPACから行うことが 可能です。

OPACによる資料の予約は,図書館本館及び工学部図書室所蔵の資料(禁帯出資料を除く)につい て手続きを行うことが可能です(開発研究所所蔵の資料は対象外です)。

## ■ 手続方法

1.OPACで蔵書検索を行い,書誌詳細画面の「所蔵一覧」にある【予約】ボタンをクリックします。 >>本学OPAC: https://webopac.hgu.jp

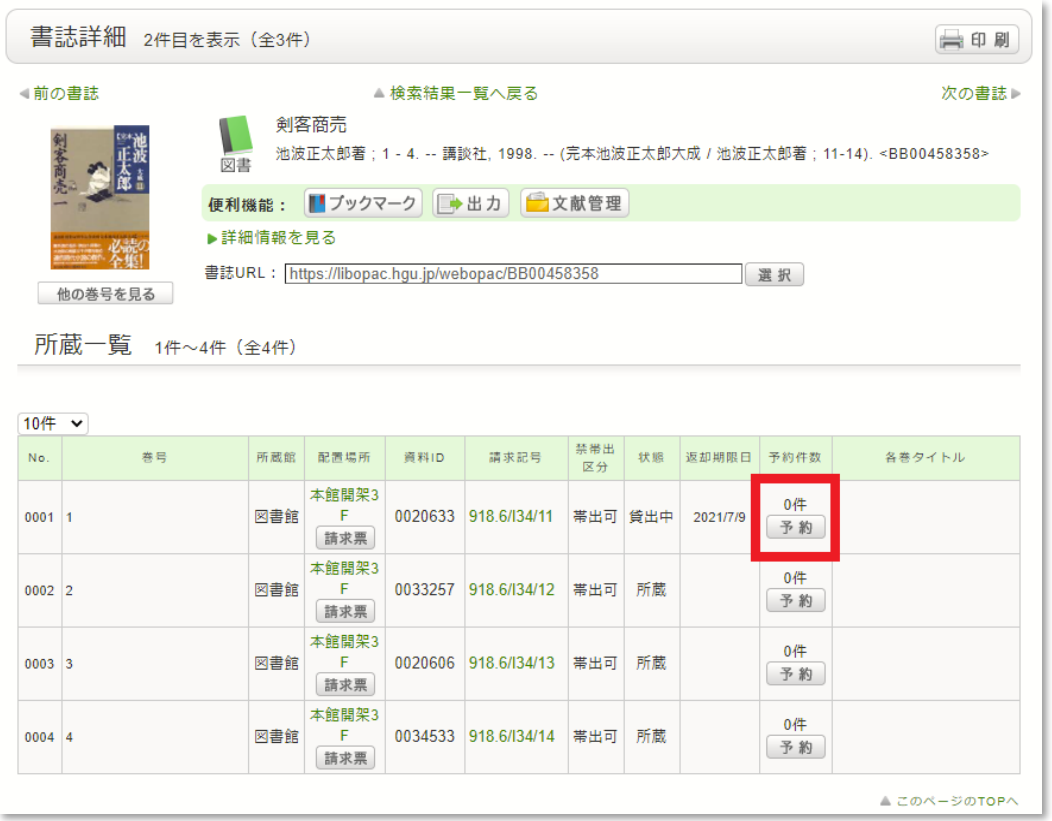

2. 利用者認証画面で学内ネットワークのID·パスワード(G-PLUS!へのログイン時に使用す るもの)を入力し,【ログイン】をクリックします。

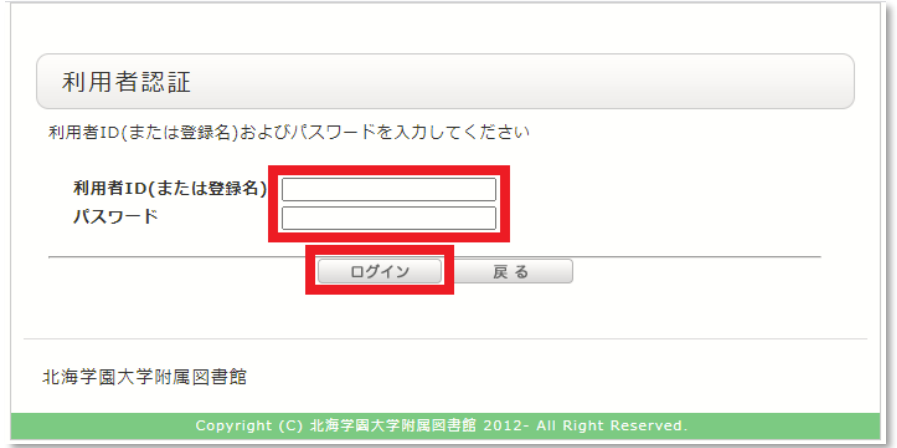

3.ポップアップウィンドウが表示されますので,【OK】をクリックします。

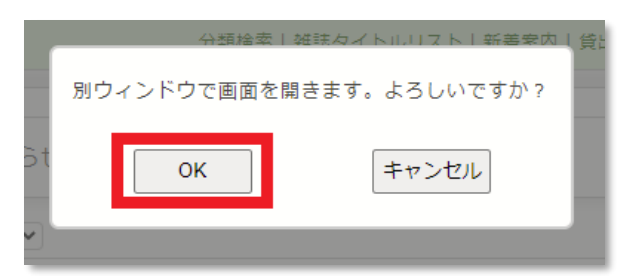

4.依頼条件選択画面で資料の受取希望館を選択します。本館でのお受取りを希望される場合は「図書 館」,工学部図書室でのお受取りを希望される場合は「工学部」を選択して,【次へ】をクリックしま す。

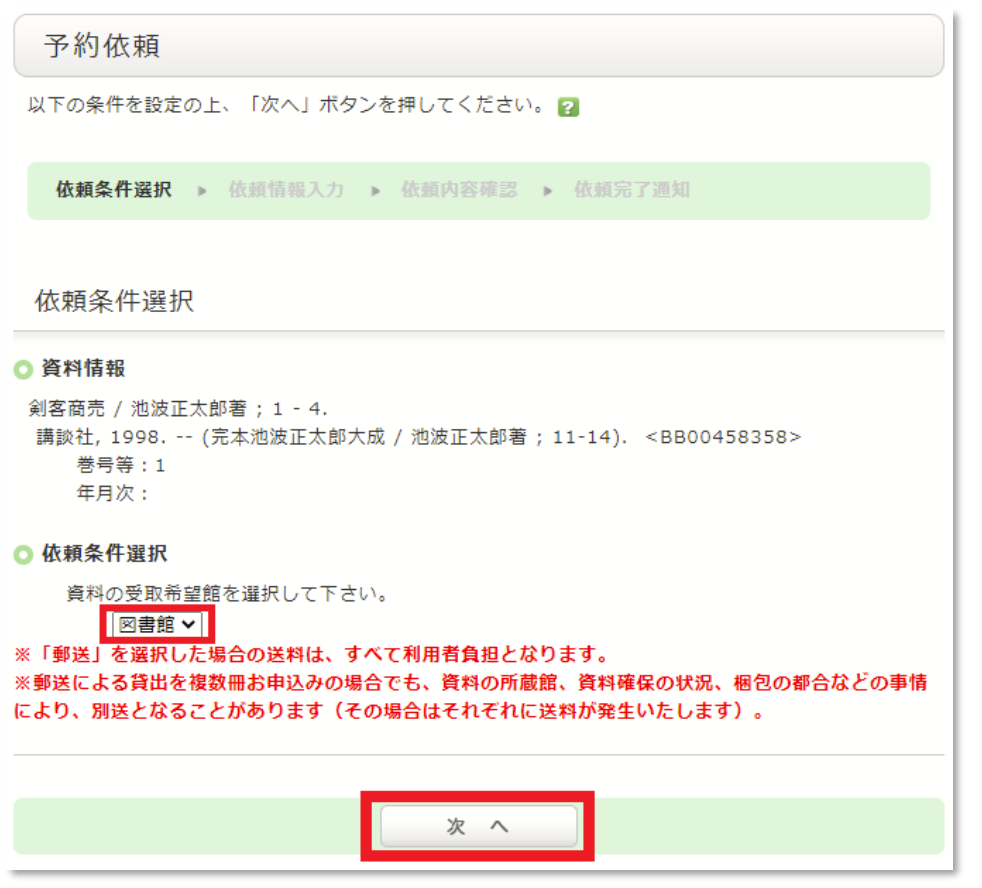

※配架中の資料(状態が「所蔵」の資料)について、所蔵館における取り置き(取置予約)はできま

せん。配架中資料の所蔵館と受取希望館が同一の場合はエラーとなりますので、ご注意ください。

5.依頼情報入力画面で,資料情報と予約依頼者情報を確認し,予約内容を入力・確認の上,【申込】を クリックします。

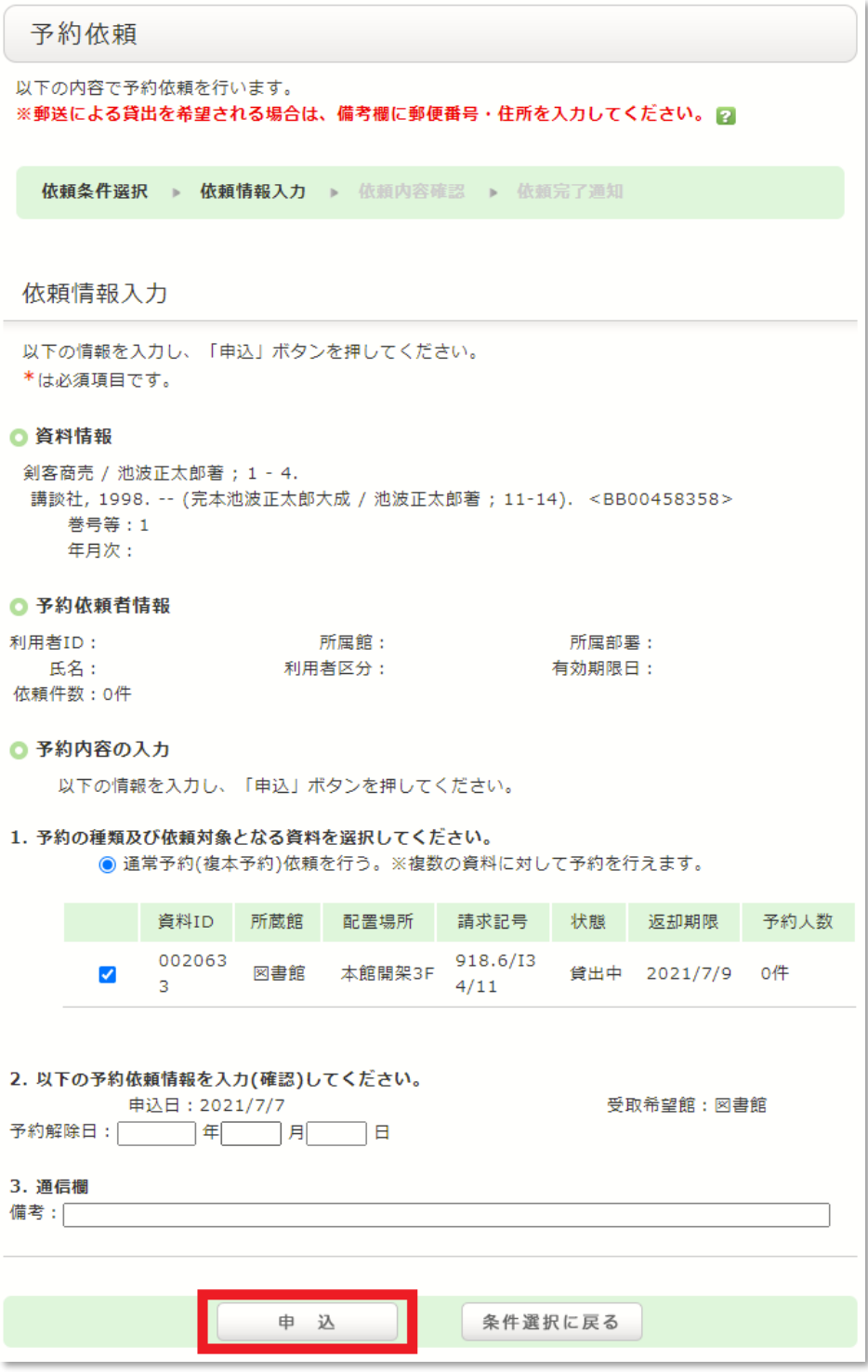

- ※資料が複本(同一資料の所蔵が2冊以上)の場合について,配架中の資料に対して予約を行う場合 (配架中予約)は,依頼対象として選択できる資料は1冊のみです。一方,貸出中の資料に対して 予約を行う場合(通常予約)は,複数の資料を依頼対象として選択することが可能です。複数の資 料を選択した場合は,より早く返却された資料が確保されます。ただし,配架中予約と通常予約を 同時に行うことはできません。
- ※予約解除日:資料が貸出中の場合や所在不明の場合など,すぐに資料を確保できない場合がありま す。その場合,こちらに入力した日付を過ぎると予約が解除されますので,必要に応じて入力して ください。ただし,予約日から6か月を経過しても資料が確保できない場合は,自動的に予約が取 消されます。

6.依頼内容確認画面で内容を確認し,【決定】をクリックします。

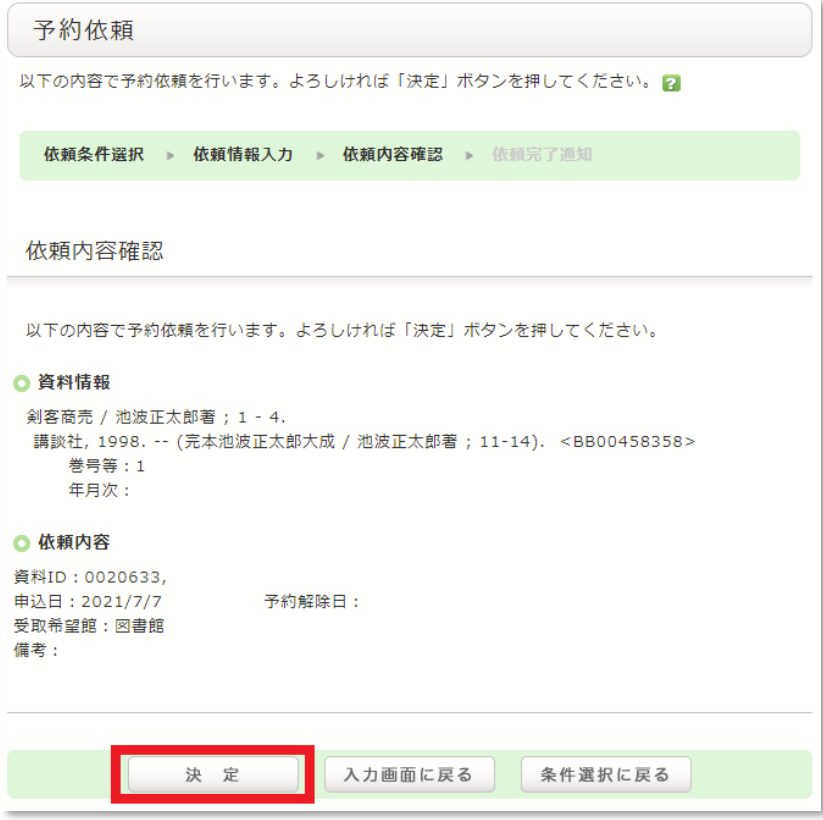

7.依頼完了通知画面が表示されて,予約が完了です。確認したら【終了する】をクリックして,ウィ ンドウを閉じます。

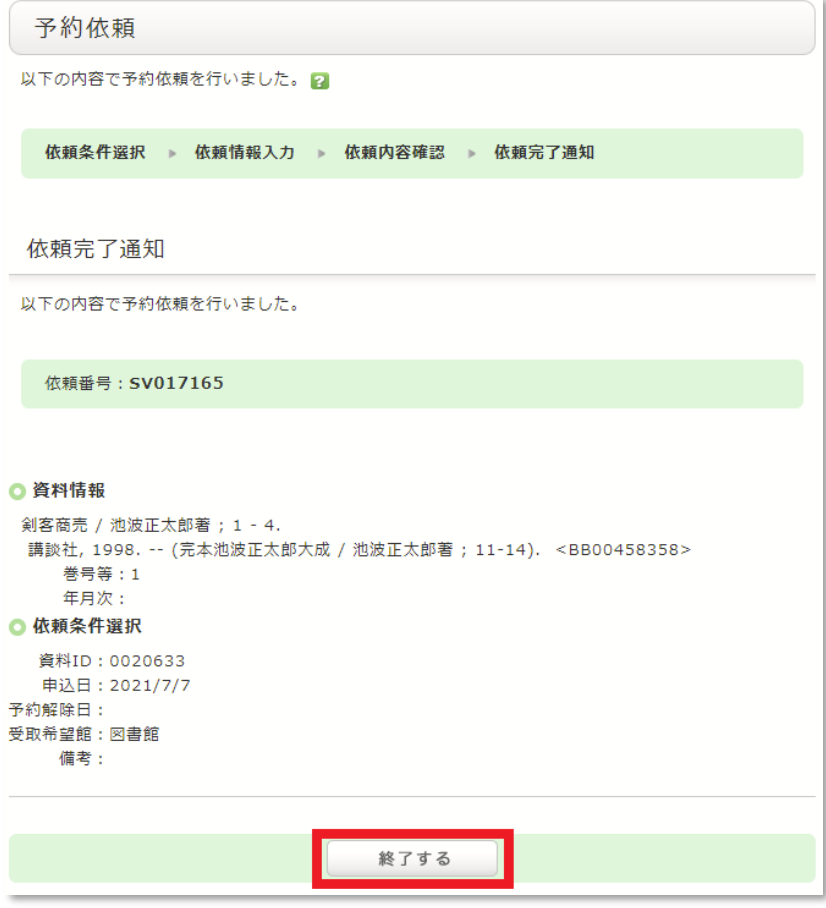

8. 予約した資料が確保されると、GーPLUS!でメッセージが配信されます。また、館内の「予約 確保掲示板」でもお知らせします。資料の受取期限日は,資料が確保された日から7開館日です。期 限日までに資料の受取りがない場合は,自動的に予約が解除されます。

## ■ 注意事項

- 1. 延滞資料がある場合は予約できません。
- 2. 予約お申込後の内容変更はできません。依頼内容を十分にご確認の上、お申込みください。
- 3.予約の取消は下記の方法でOPACから行うことが可能です。ただし,システムにおける資料の状 態によっては取消できないことがあります。
- 4. 学内ネットワークのID·パスワードを有していない方(卒業生·相互利用サービスによる利用者 など)は,OPACによる予約ができません。手続きの際は,サービス・カウンターへお越しくださ い。
- 5.従来どおり,来館により予約の手続きを行うことも可能です。その場合は,サービス・カウンター へお越しください。
- 6.特別図書長期貸出による貸出を希望される場合も,OPACによる予約が可能ですが,貸出を受け る際に所定の手続きをお取りください。

## ■ 予約の取消方法

1.OPACにアクセスし,MyLibrary の【ログイン】アイコンをクリックします。

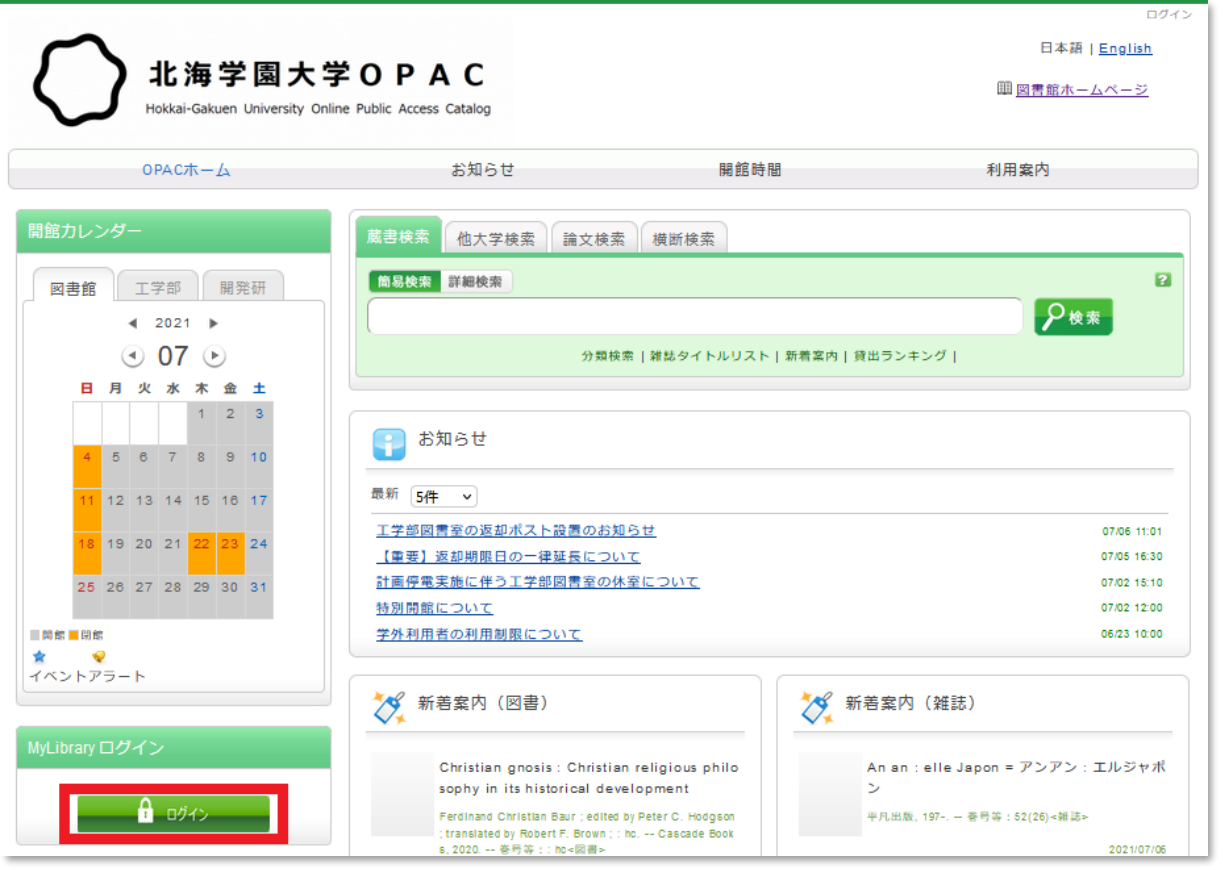

2. 利用者認証画面で学内ネットワークのID·パスワード(G-PLUS!へのログイン時に使用す るもの)を入力し,【ログイン】をクリックします。

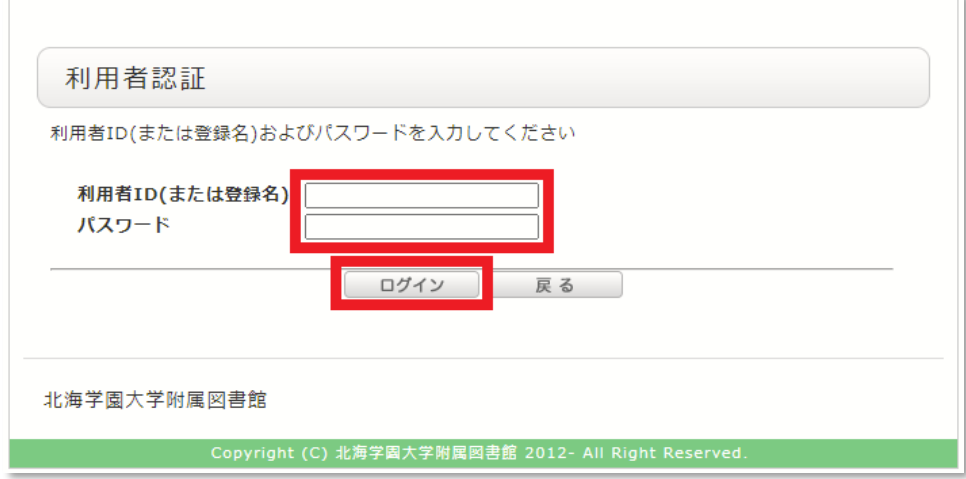

3.ポップアップウィンドウが表示されますので,【OK】をクリックします。

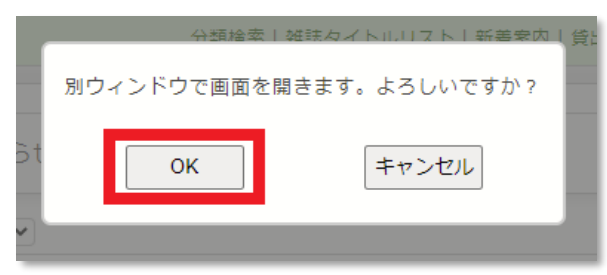

4. 利用状況一覧画面で,【予約一覧へ】をクリックします。

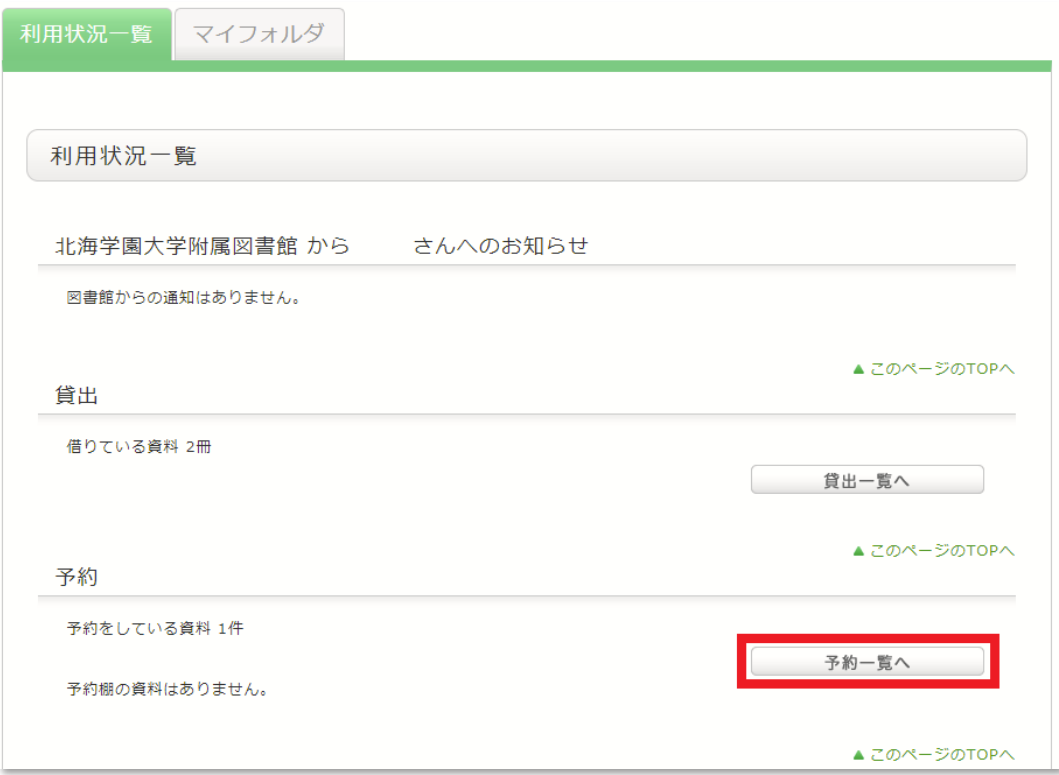

5.予約一覧画面で予約の取消を希望する資料にチェックを入れて,【予約の取消】をクリックします。

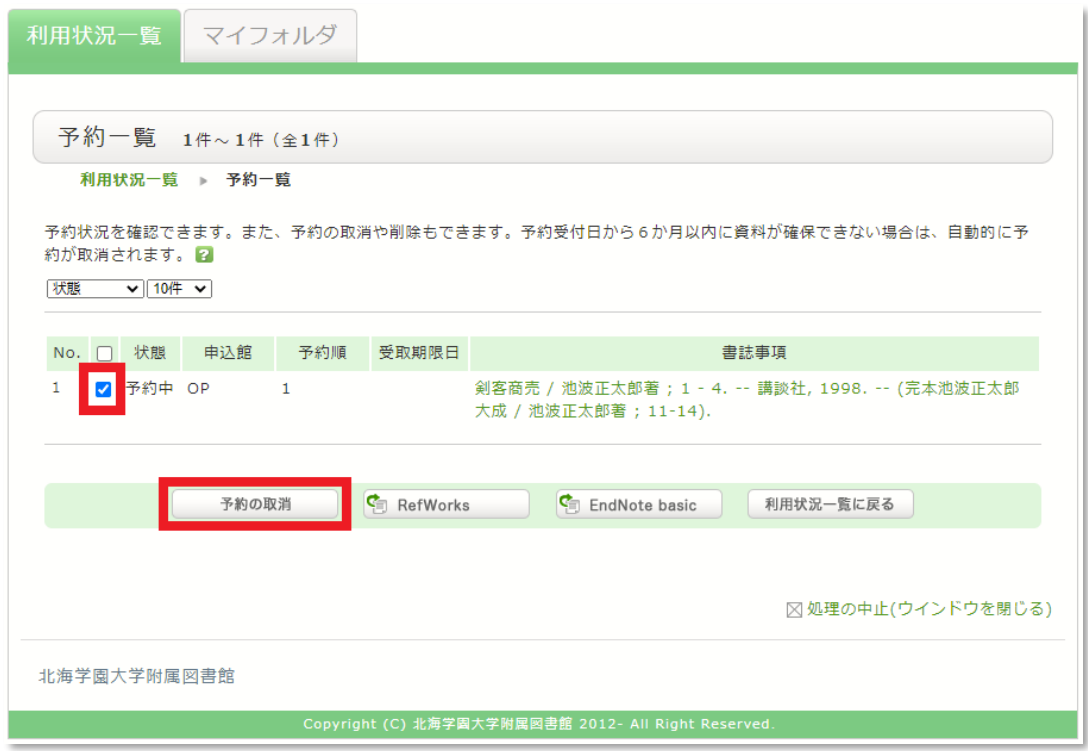

6.ポップアップウィンドウが表示されますので,【OK】をクリックします。

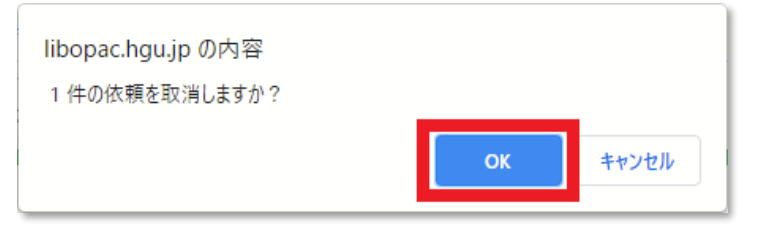

7.状態が「取消」となり,予約の取消が完了です。

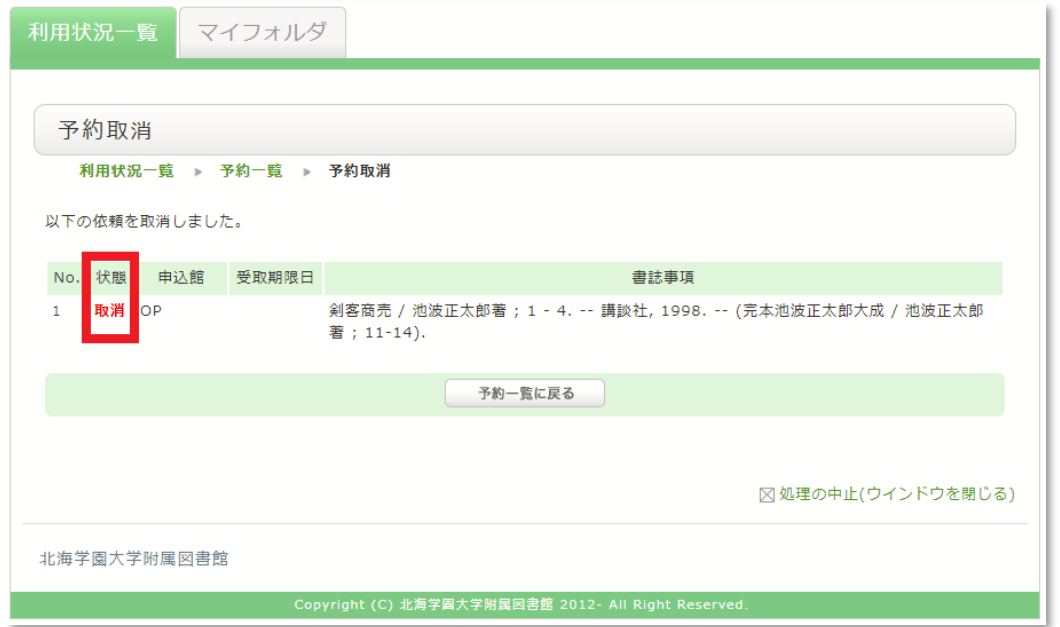